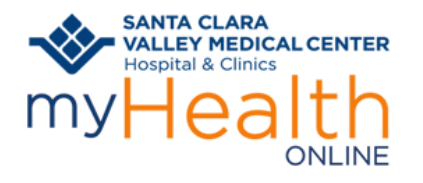

#### **BEFORE YOUR SCHEDULED VIDEO VISIT**

You're scheduled for a Video Visit. What's next?

- You must have a **myHealth Online** account in order to connect to your Video Visit.
- Prepare yourself and your surroundings for a great video visit.
	- o Choose a location where you will have privacy.
	- o Minimize distractions and interruptions from visitors, children, pets, etc.
	- o Turn off or mute anything that might cause background noise so you and your provider can hear one another.
	- o Dress as if you were going into the clinic.
	- o A good WiFi connection is recommended. If you choose to use a cellular connection, data usage rates may apply.
	- o Free up bandwidth on your network by avoiding the use of online services such a video streaming, gaming and other online resources. This will allow for a better quality video visit.
- Decide how you'll join your visit **Mobile Device MyChart** (the preferred device) or **Computer**.

#### **HELP DESK:**

• **Call Valley Connections to reach the patient support line (1-888-334-1000) if you need help with setting up or joining your visit.** 

### **SET UP YOUR EQUIPMENT IN ADVANCE**

#### <span id="page-0-0"></span>**Mobile Device**

- 1. Verify your mobile device is supported: <https://support.vidyocloud.com/hc/en-us/articles/115000347587-VidyoMobile-Supported-Devices>
- SANTA CLARA 2. Download the **MyChart** app. Select **All valley MeDICAL CENTER** and verify you can login. You can even set it up to login using Face ID (if available).
- 3. Download the **VidyoConnect** app, this is the video chat app.
- 4. Disable your pop-up blocker (steps are at [the bottom of these intructions\)](#page-8-0)

#### **Computer**

- 5. Verify you have audio and video equipment such as headset and webcam.
- 6. Verify your computer meets minimum specifications: [https://support.vidyocloud.com/hc/en-us/articles/360000498434-VidyoConnect-for-Desktop-Technical-](https://support.vidyocloud.com/hc/en-us/articles/360000498434-VidyoConnect-for-Desktop-Technical-Specifications)**[Specifications](https://support.vidyocloud.com/hc/en-us/articles/360000498434-VidyoConnect-for-Desktop-Technical-Specifications)**
- 7. Log into your myHealth Online account at<https://myhealthonline.sccgov.org/> to verify you have access. You can even save your login credentials if you're not using a shared computer.

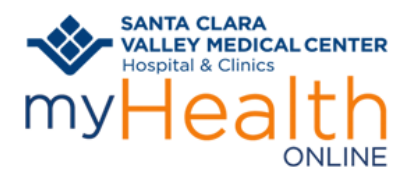

### **CONFIRM YOU CAN JOIN YOUR VISIT**

1. Make sure you can join your visit ahead of time by clicking the link below to enter a "test room":

<https://scvhhstestpatient.health.vidyoconnect.com/join/wuKFwC6yy2>

**2.** Click to **Downloa**d the VidyoConnect App, if you haven't already

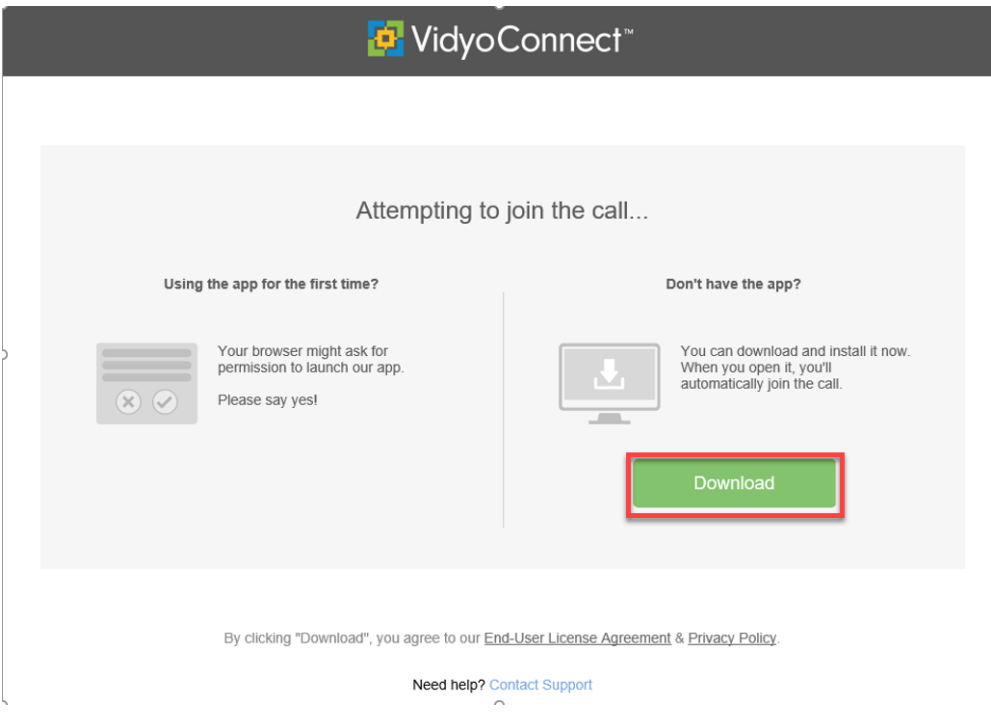

#### 3. Click Run

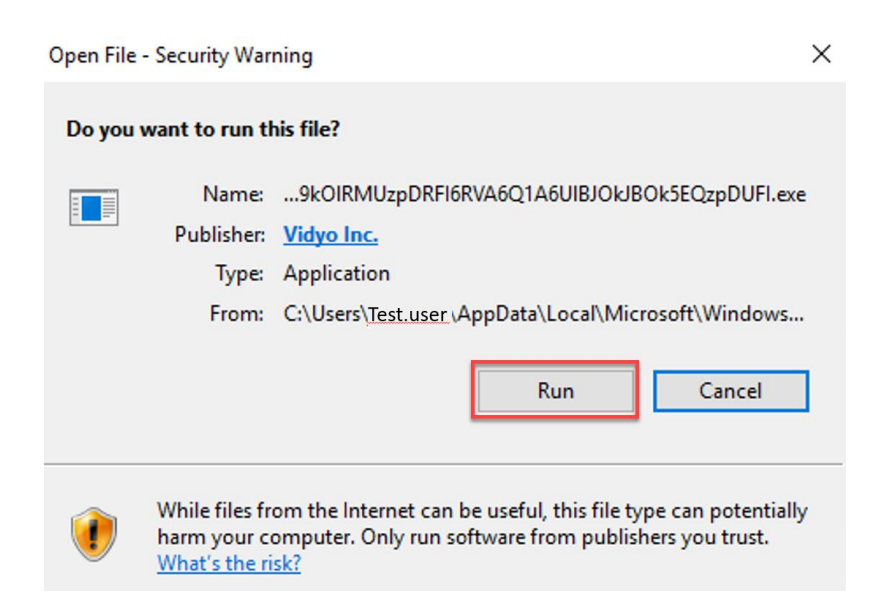

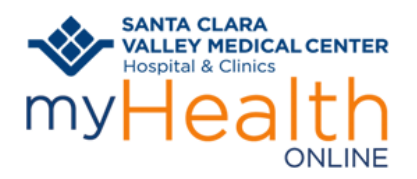

4. Once download has completed, reclick the link.

<https://scvhhstestpatient.health.vidyoconnect.com/join/wuKFwC6yy2>

- 5. Your name should default into the name field
- 6. DO NOT click "Join"

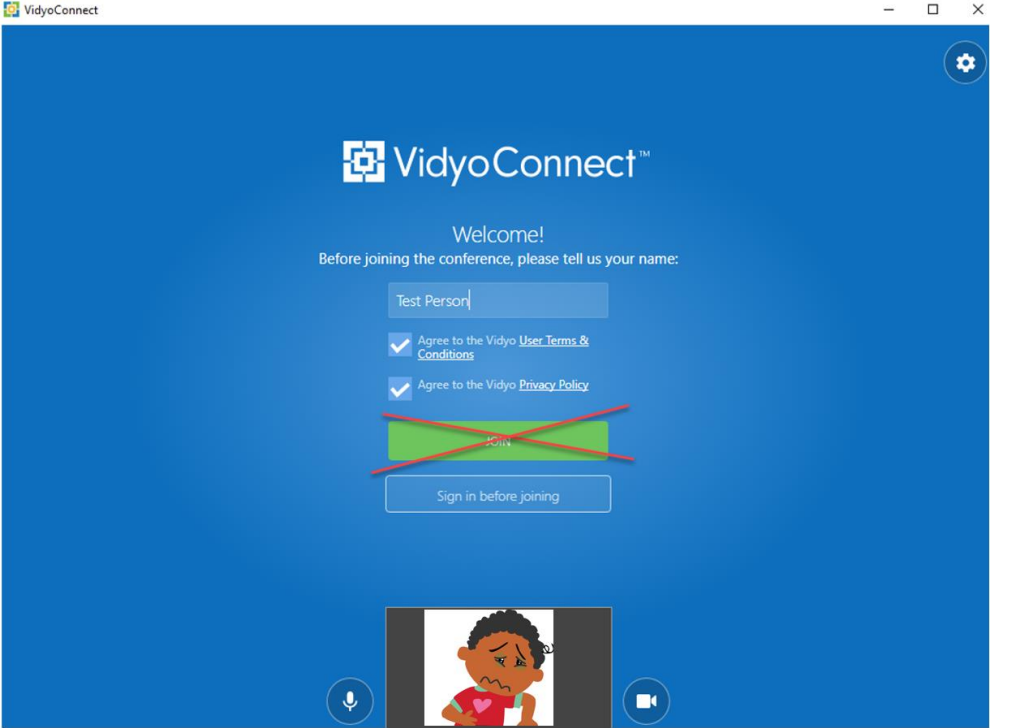

7. If you DO accidentally click join, go ahead and hang up using the red phone icon

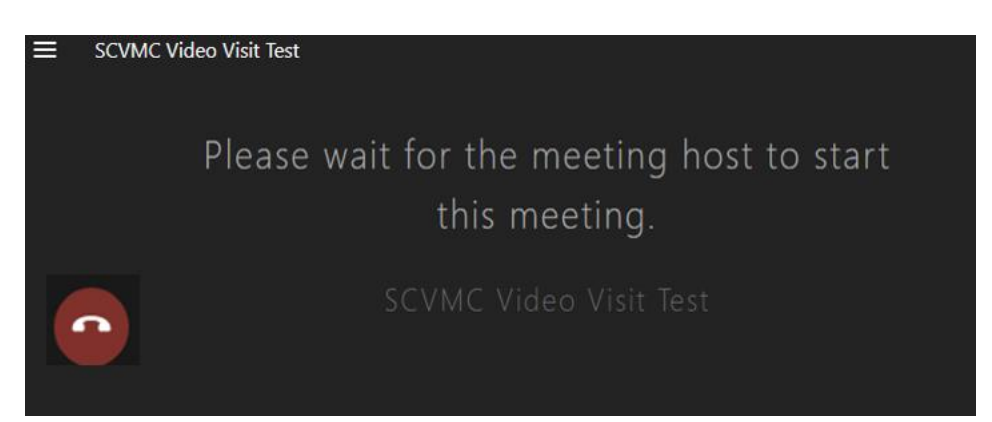

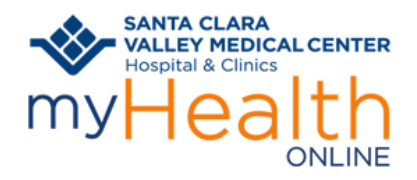

### **TO JOIN A VIDEO VISIT FROM A MOBILE DEVICE USING MYCHART:**

Logon to your **myHealth Online** account.

- 1. For proxy access, tap the patient record you want 3. Find your **Video Visit** appointment on the list to see
- 2. Tap **Appointments**

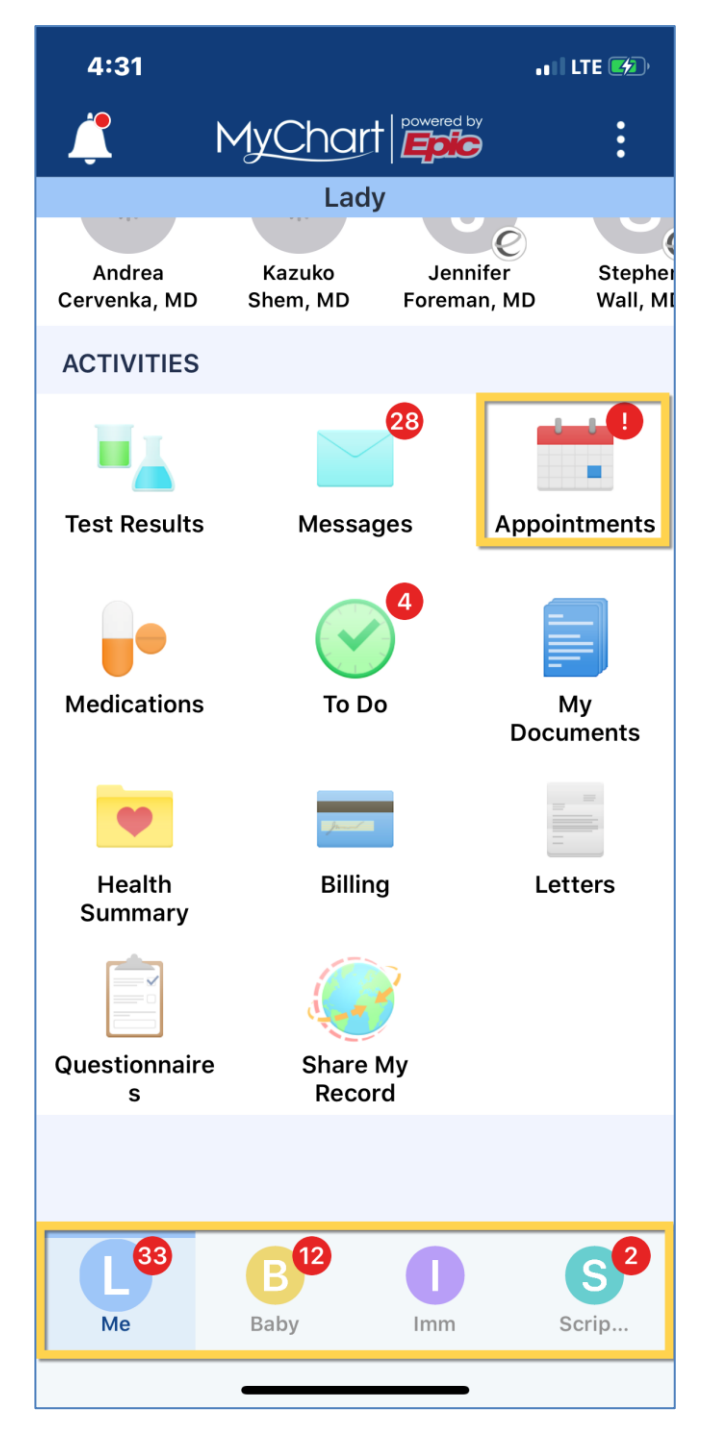

- 
- 4. Tap the video icon

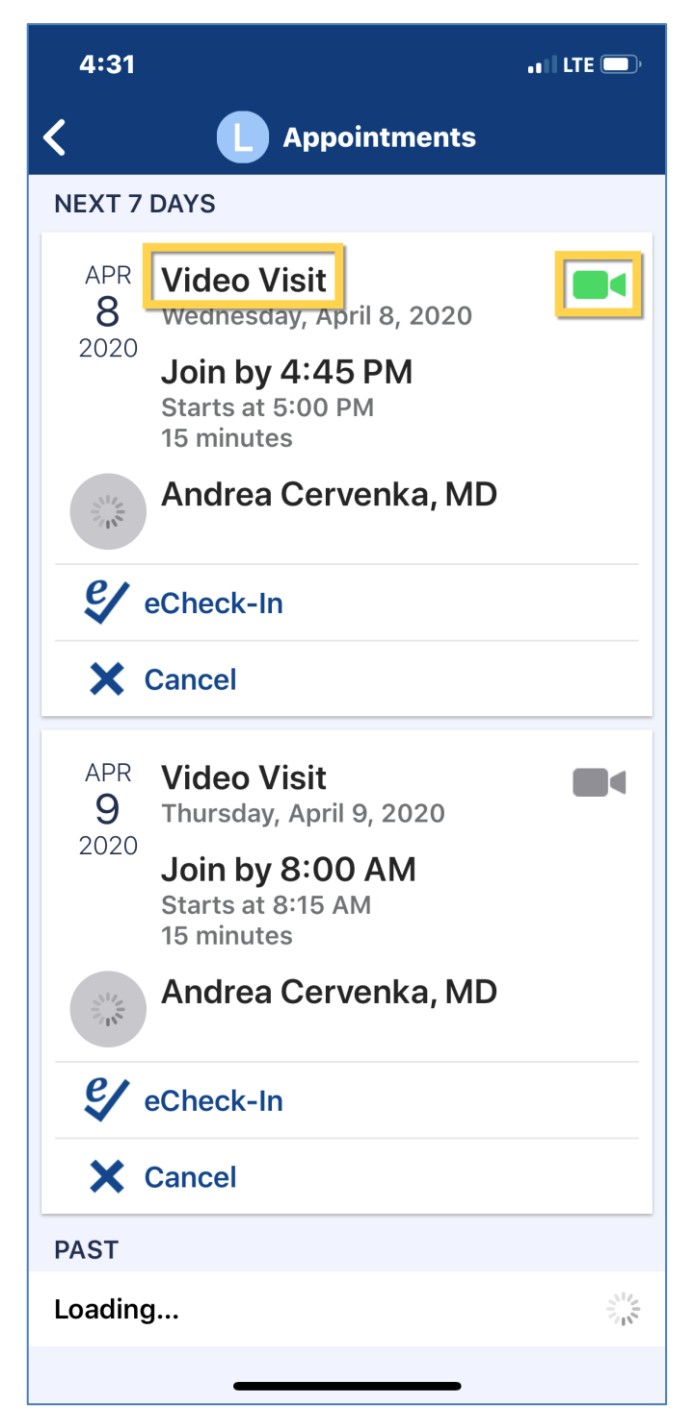

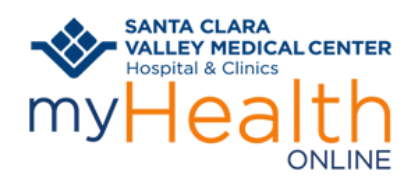

5. Tap on **Begin Visit 1. Tap Join the call** 

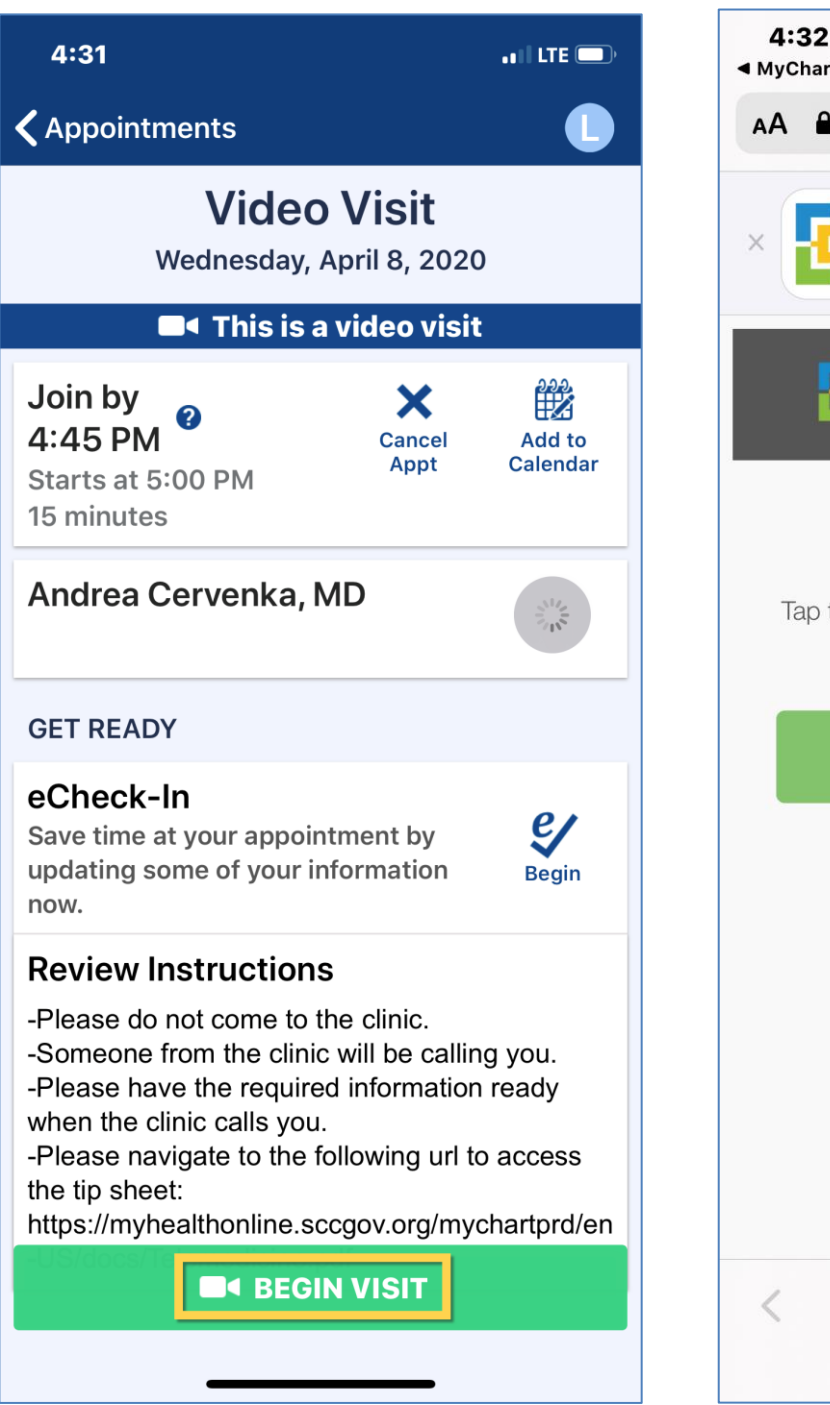

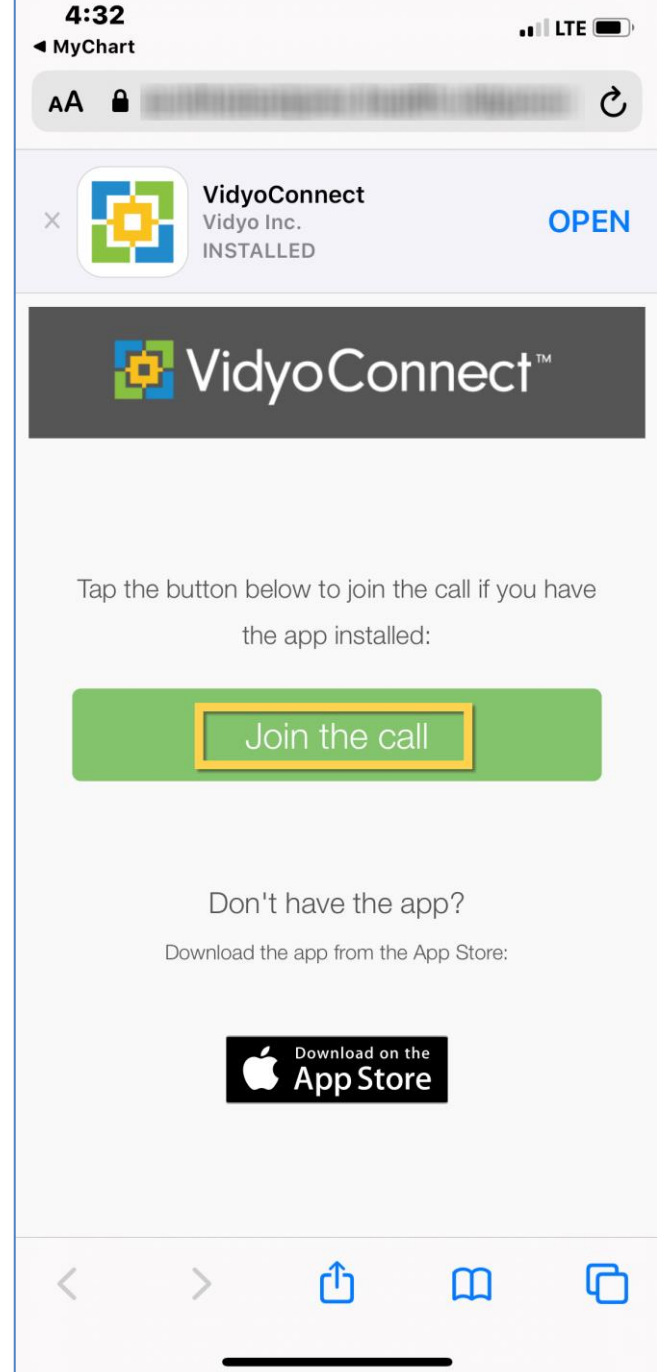

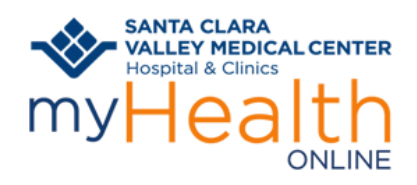

7. Then tap **Open** to open "VidyoConnect" 8. Tap **Join**

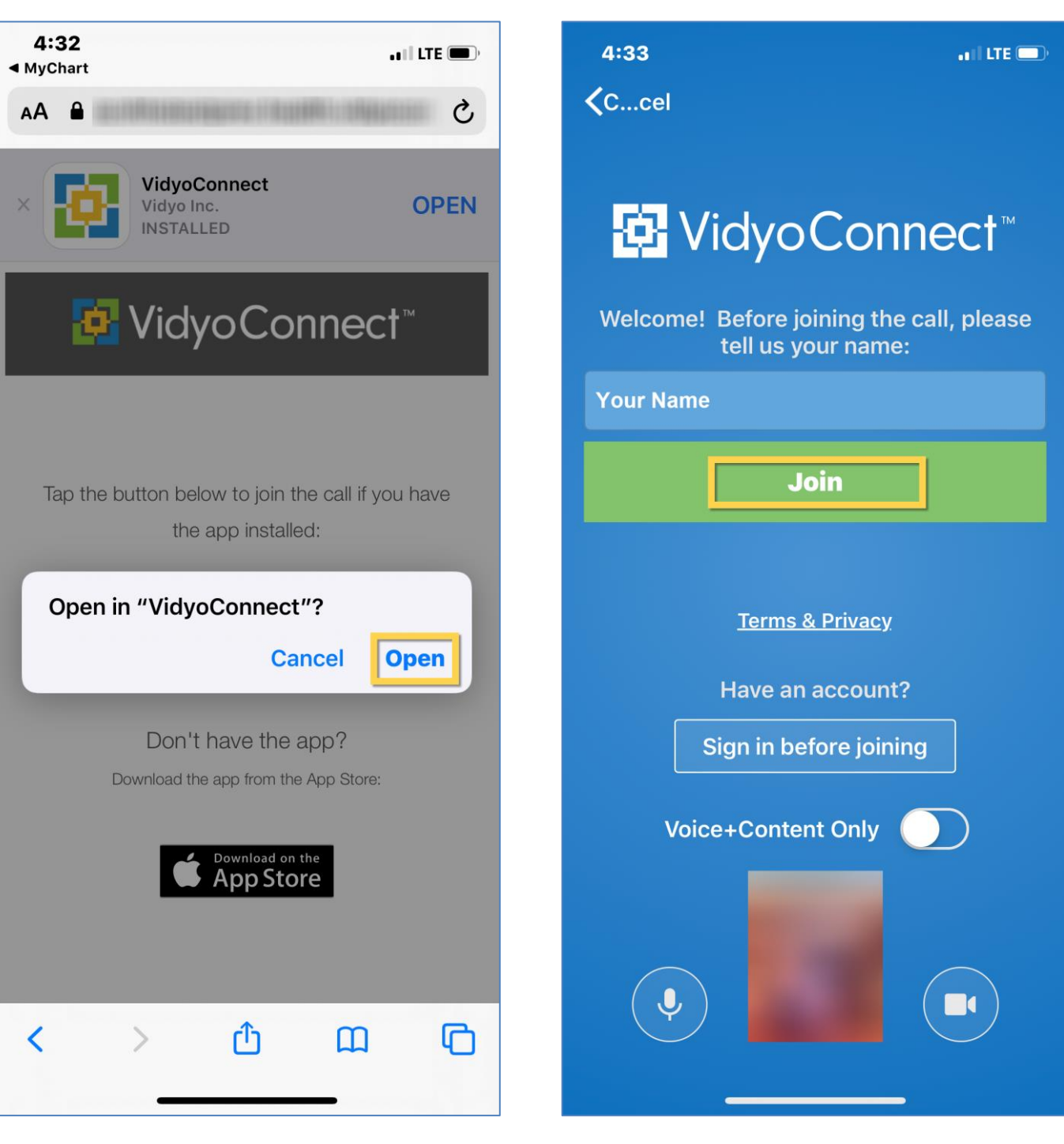

9. You're ready for your visit! You will see a blank page until your clinician joins.

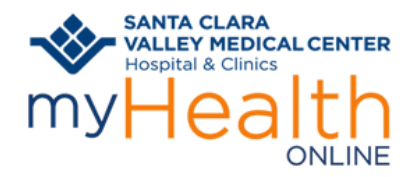

### **TO A JOIN A VIDEO VISIT USING A COMPUTER:**

Note: Joining from a mobile device is *preferred* as you will have better access to video/voice tools

Log on to your **myHealth Online** account at <https://myhealthonline.sccgov.org/>.

- 1. For proxy access, click the patient record you want to see
- 2. Go to **Visits** -> **My Visits**

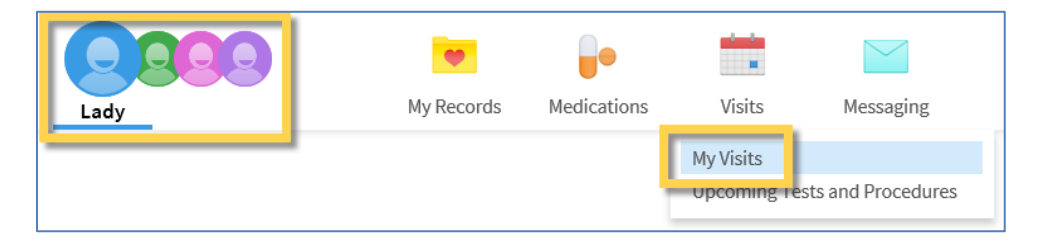

- 3. Find your **Video Visit**
- 4. Click **Details**

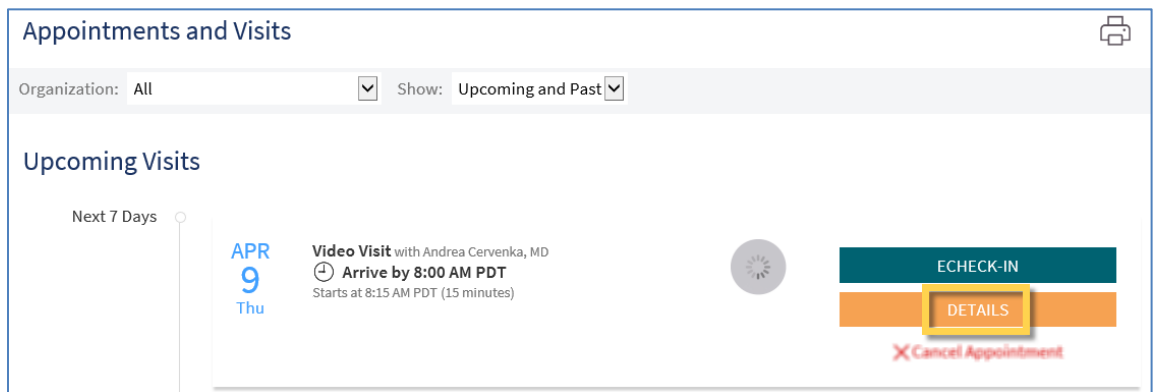

#### 5. Click **Begin Video Visit**

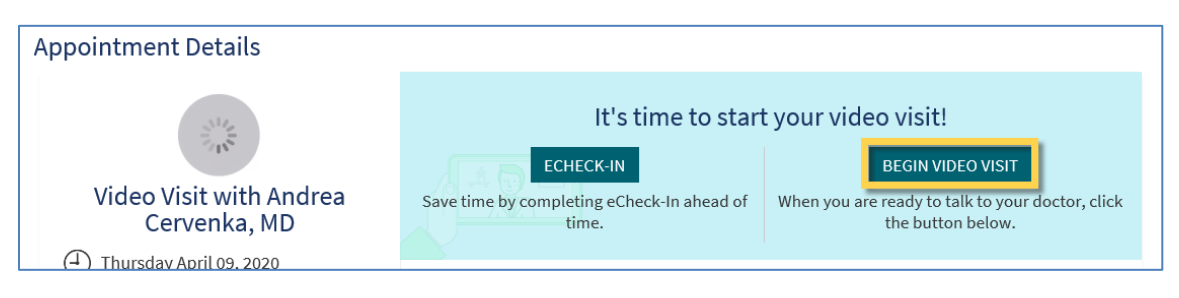

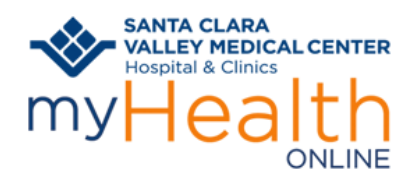

#### 6. Click **Allow** to open "VidyoConnect"

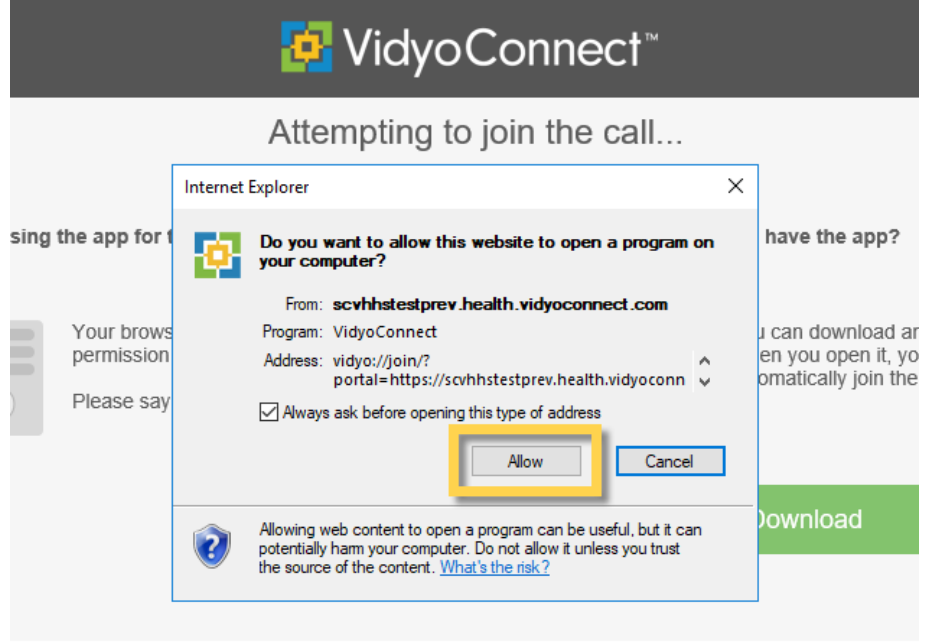

#### 7. Click **JOIN**

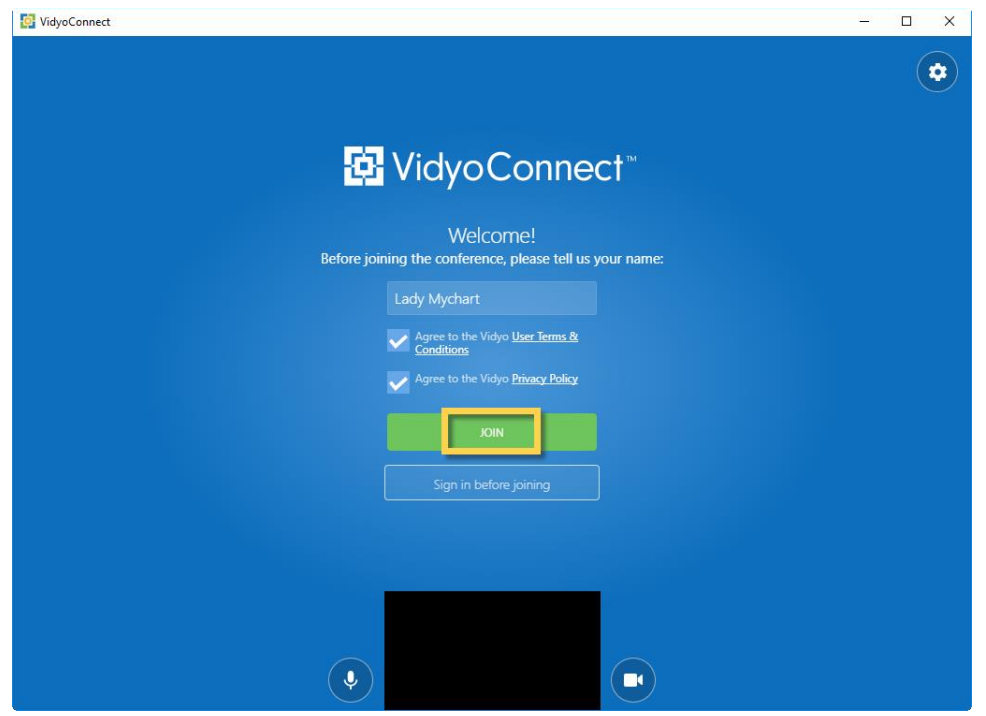

8. You're ready for your visit! You will see a blank page until your clinician joins.

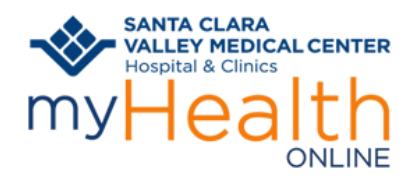

### <span id="page-8-0"></span>**DISABLING YOUR POP-UP BLOCKER:**

#### **To turn off the pop-up blocker on your iPhone or IOS device:**

1. Go to your mobile device's **settings** screen

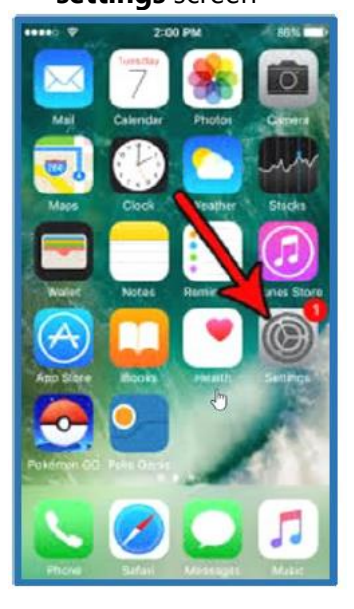

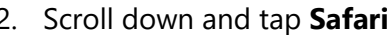

Settings

計 全国連

 $10:03 \; \gamma$ 

 $\overline{\cdot}$  Calendar

Notes

Phone

Reminders

Messages

FaceTime

Safari

News

л Music

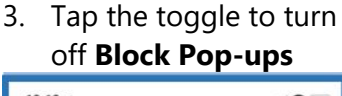

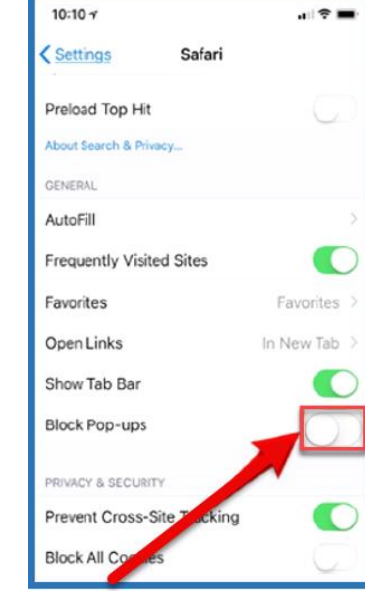

#### [Return to Mobile Device Instructions](#page-0-0)

#### **To turn off the pop-up blocker on your Android:**

1. Tap the three dots in the upper right corner of Chrome browser

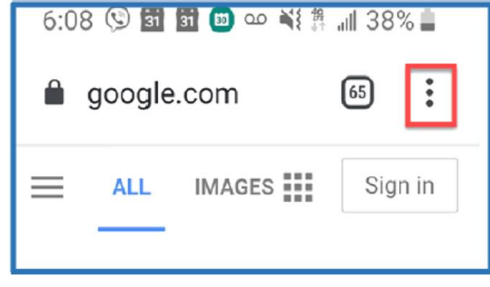

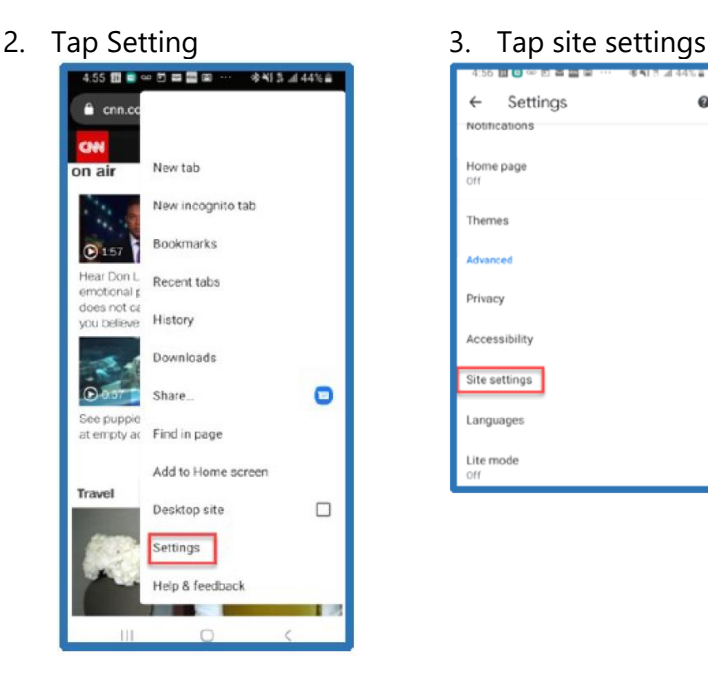

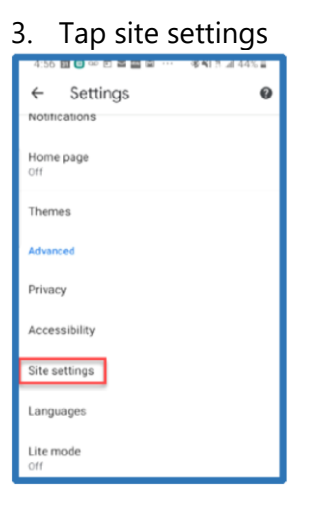

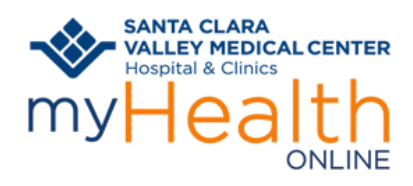

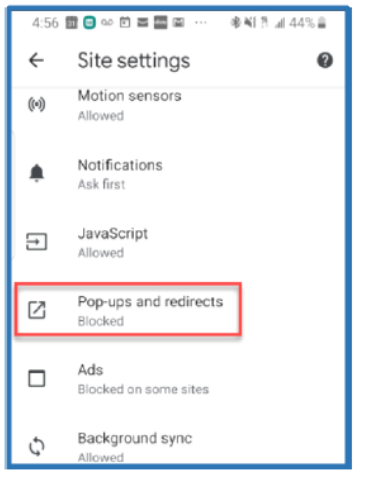

[Return to Mobile Device Instructions](#page-0-0)

4. Tap on **pop-ups** and **redirects** 5. Tap the toggle to disable **pop-ups and redirects**

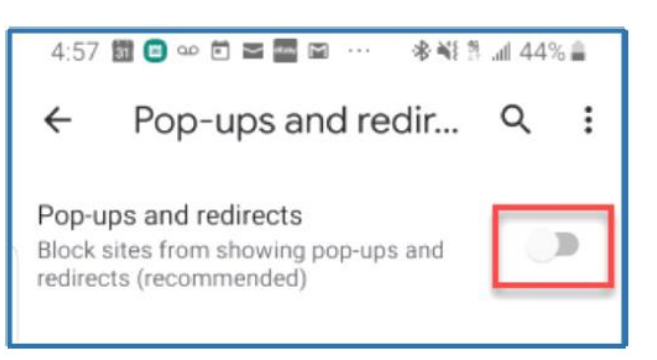